# HOW TO VIEW AND UPDATE MY COMPANY INFORMATION AND CONTACTS

After login the e-Procurement System, you can click the following Sub-Menu item under the Company Profile menu to view or update relevant company information.

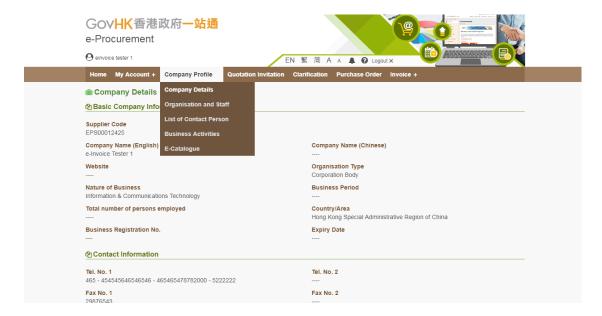

| Sub-Menu Item          | Description                                                                                                    |
|------------------------|----------------------------------------------------------------------------------------------------|
| Company Details        | Maintain your company information, e.g. company name, address, contact information, which departments to be served, etc. |
| Organisation and Staff | Maintain your company organisation structure.                                                                            |
| List of Contact Person | Maintain contact persons and their information.                                                                          |
| Business Activities    | Maintain goods and services supplied by your company.                                                                    |
| E-Catalogue            | Maintain online products catalogue for your company to search and view the product / services information.               |

# 1. VIEW AND EDIT COMPANY DETAILS

1. Select Company Profile > Company Details to launch the Company Details page.

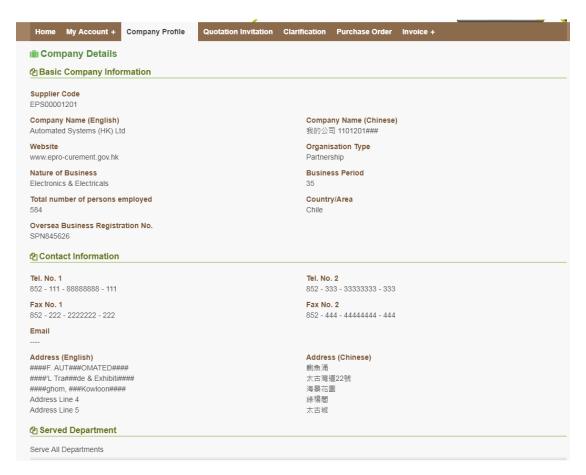

The company information is displayed into 3 sections –

| Section                      | Description                                                                                                    |
|------------------------------|----------------------------------------------------------------------------------------------------|
| Basic Company<br>Information | Consist of company name, website, organisation type, nature of business, etc.                                                                     |
| Contact Information          | Company contact, such as company telephone, fax number, email address and location. It allows 2 sets of telephone and fax numbers to be provided. |
| Served Departments           | Maintain list of departments to be served, i.e. receiving their invitation to quotation. By default, all departments to be served.                |

Note: Only Master Account holder can update the company information.

2. Click Edit Company Details button to edit the company details and click Save button to save the changes or Cancel Edit to cancel the updates.

#### Note:

a. The Supplier Code is the unique ID for internal reference in e-Procurement System.

- b. The Company Name, Country/Area and BR No. and Expiry Date cannot be changed. For any change of this information, please contact helpdesk at 8107 0608.
- c. If your company wants to serve specific departments, please uncheck the box of Serve All Departments. In the Departments List, click or (") or "for all) for selecting or unselecting departments to be served.

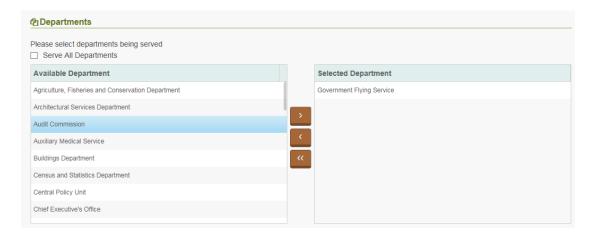

d. If your company has also registered in GLD or P-card bank (HSBC or Citibank), you can click the View GLD Info button or View PCard Info button to view your company information registered in GLD or P-card Bank respectively. Please inform them for any updates of relevant information which will then be passed to the e-Procurement System for updating.

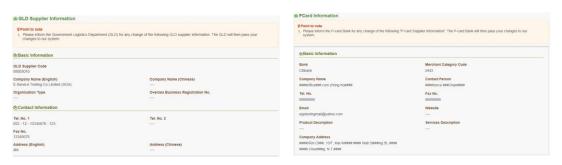

3. Click button to return back to Company Details page.

# 2. VIEW AND UPDATE ORGANISATION AND STAFF

1. Select Company Profile > Organisation and Staff to launch the Organisation and Staff page.

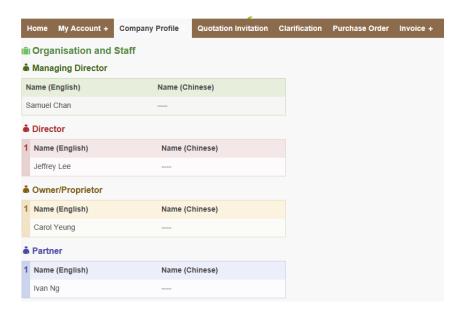

2. Click Edit Organisation and Staff button to update the organisation contact information. Note: Only Master Account holder can update the information.

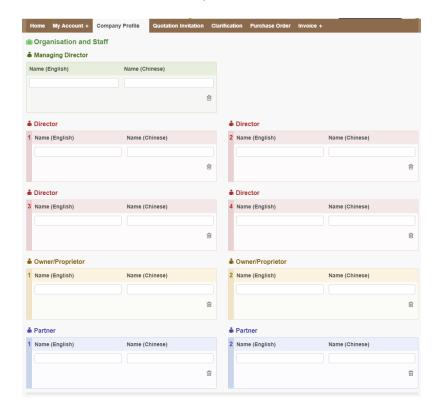

3. Click Save button to save the changes or Cancel Edit to cancel the updates.

# 3. VIEW AND UPDATE CONTACT PERSONS

1. Select Company Profile > List of Contact Person to launch the List of Contact Person page.

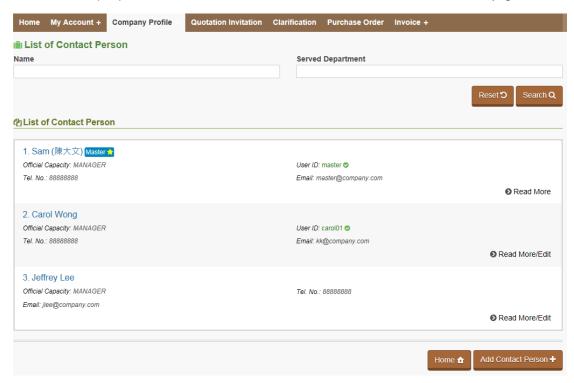

- 2. You can input keywords in the search criteria: Name or Served Department, to search the target contact person(s) from the list.
- 3. Explanation of some labels in the List of Contact Person –

| Label        | Description                                                                                                    |
|--------------|----------------------------------------------------------------------------------------------------|
| User ID      | It is the login ID for the user's e-Service account.  If the user is not Master Account or Sub-account holder, this label does not appear. |
| User ID with | Indicate the user's e-Service account is <b>active</b> .                                                                                   |
| User ID with | Indicate the user's e-Service account is <b>inactive</b>                                                                                   |
| Master 🖈     | Indicate this contact is the Master Account holder                                                                                         |

4. Click Read More or Read More/Edit to view or edit the contact person details. Only Master Account holder or Sub-account holder (with Edit Contact Person function right) can edit contact person details.

#### ADD CONTACT PERSON

- 5. Select Company Profile > List of Contact Person to launch the List of Contact Person page.
- 6. Click Add Contact Person + button to open the Details of Contact Person page. Note: Only Master Account holder or Sub-account holder (with Edit Contact Person function right) can add contact person.

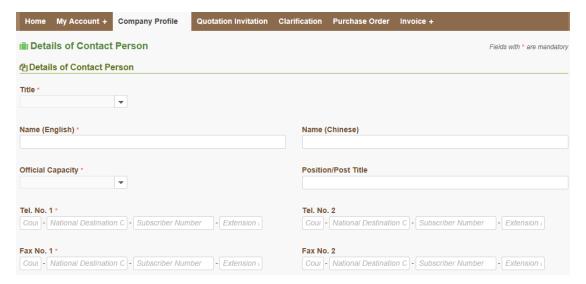

- 7. Input the data fields. Note: the field with \* is mandatory field.
- 8. If the contact person does not want to be the contact for receiving invitation to quotations issued by departments, please select No in the following field. The default is Yes.

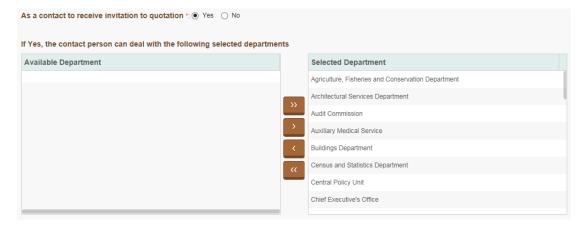

- 9. If the contact person will receive invitation to quotation, please select which department(s) s/he wants to deal with by clicking or for all).
- 10. Click Save button to add new contact or Cancel Edit to cancel the action and back to previous page.
- 11. After Save action succeeded, it returns this contact details page.

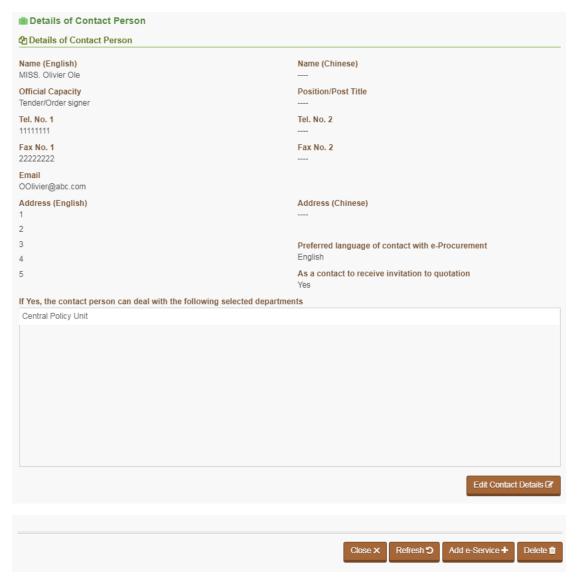

- 12. If you are the Master Account holder and want to assign an e-Service account to this contact person, you can click button (Note: this button only appears to the Master Account holder who has right to assign or disable e-Service account to contact person). For details of Add e-Service, please refer to [Assign e-Service Account to Contact Person] Section in this User Manual.
- 13. Click Close button to return back to List of Contact Person page.

#### EDIT CONTACT PERSON DETAIL

Note: Only Master Account holder or Sub-account holder (with Edit Contact Person function right) can edit contact person details.

- 14. Select Company Profile > List of Contact Person to launch the List of Contact Person page.
- 15. In the List of Contact Person page, click Read More/Edit for the contact person you want to modify.

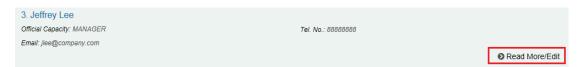

16. The Details of Contact Person page is launched.

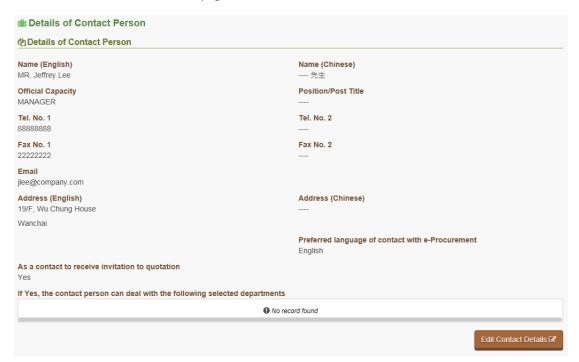

17. Click Edit Contact Details button to edit the details.

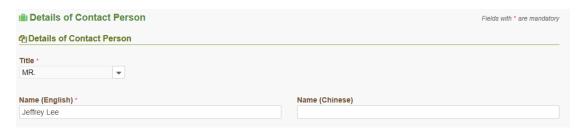

- 18. Click Save button to save the changes or Cancel Edit button to discard the changes.
- 19. After Save or Cancel Edit, it returns back the Details of Contact Person page. Check the changes (if any). Click Close button back to the List of Contact Person page.

### **DELETE CONTACT PERSON**

Note: Only Master Account holder can delete contact person.

- 20. Select Company Profile > List of Contact Person to launch the List of Contact Person page.
- 21. In the List of Contact Person page, click Read More/Edit for the contact person you want to remove.

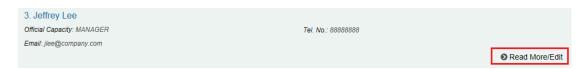

22. The Details of Contact Person page is launched.

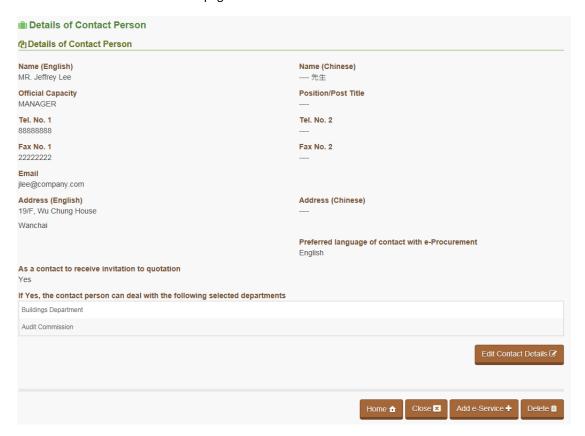

23. Click Delete button to remove the contact person.

### ASSIGN E-SERVICE ACCOUNT TO CONTACT PERSON

Note: Only Master Account holder can assign e-Service account to contact person.

- 24. Select Company Profile > List of Contact Person to launch the List of Contact Person page.
- 25. In the List of Contact Person page, click e-Service account. The Details of Contact Person page is launched.

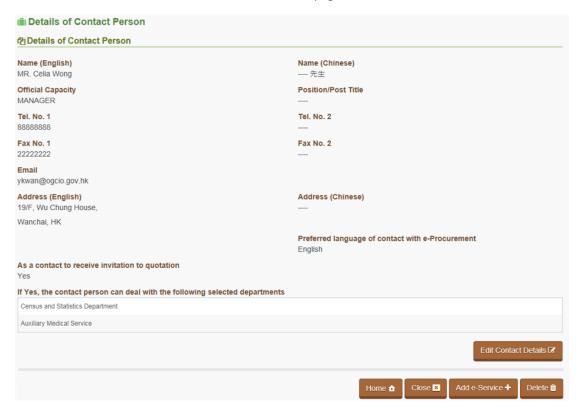

26. Click Add e-Service button. The e-Service Account Details page is launched. Input the User ID and Password for login, and Email Address for receiving email notification from the system.

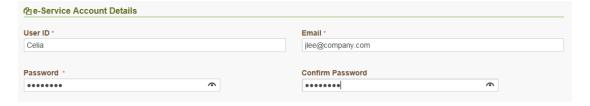

27. Tick the checkbox grant rights for the contact person to login e-Procurement System via "iAM Smart".

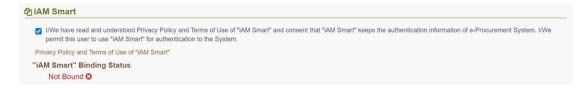

28. Review and grant function rights to the e-Service account –

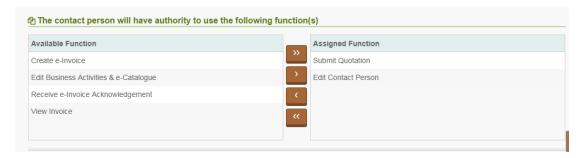

29. Explanation of the functions -

| Function                               | Description                                                                                                    |
|----------------------------------------|----------------------------------------------------------------------------------------------------|
| Submit Quotation                       | This is default function assigned to the e-Service account holder for online submit quotation/proposal.             |
|                                        | Without this access right, the e-Service account holder cannot submit quotation/proposal through the system.        |
| Create e-Invoice                       | Allows the e-Service account holder to submit electronic invoice to government users for respective purchase order. |
| Edit Business Activities & e-Catalogue | Allows the e-Service account holder to maintain the business activities and e-Catalogue of your company.            |
| Edit Contact Person                    | Allows the e-Service account to maintain (and add) contact person details.                                          |
| Receive e-Invoice<br>Acknowledgement   | Allows the e-Service account holder to receive the invoice acknowledgement.                                         |
| View Invoice                           | Allows the e-Service account to view the processing status (at Government side) of the invoices of your company.    |

- 30. Click or (") or for all) to grant function rights to the e-Service account.
- 31. Click Save button to add new contact or Cancel Edit to cancel the action and back to previous page.
- 32. After Save action succeeded, it returns this contact details page. Scroll down to the bottom of the page and check the e-Service account details.

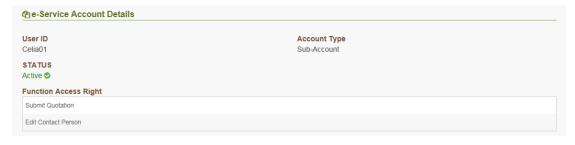

33. Click Close button to return back to List of Contact Person page.

# CHANGE FUNCTION ACCESS RIGHT

Note: Only Master Account holder can modify e-Service account details.

- 34. Select Company Profile > List of Contact Person to launch the List of Contact Person page.
- 35. In the List of Contact Person page, click Read More/Edit for the contact person you want to.

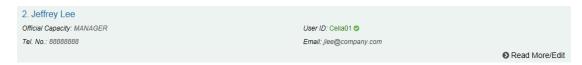

36. The Details of Contact Person page is launched.

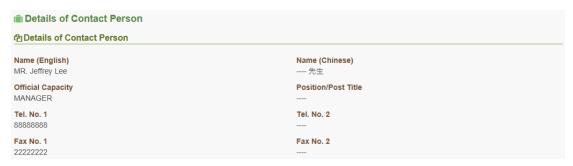

37. Scroll down to the bottom of the page (e-Service Account Details Section)

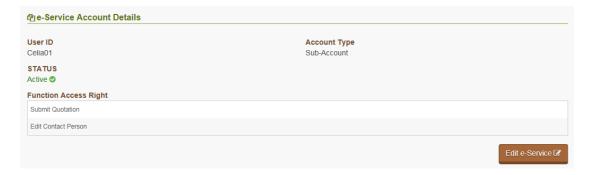

38. Click Edit e-Service button to launch the e-Service Account Details page. Scroll down to the Function Access section.

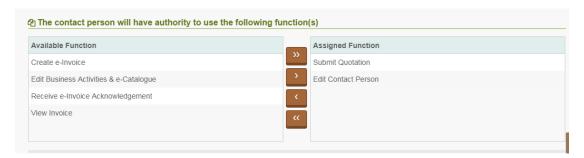

### 39. Explanation of the functions -

| Function                               | Description                                                                                                    |
|----------------------------------------|----------------------------------------------------------------------------------------------------|
| Submit Quotation                       | This is default function assigned to the e-Service account holder for online submit quotation/proposal.             |
|                                        | Without this access right, the e-Service account holder cannot submit quotation/proposal through the system.        |
| Create e-Invoice                       | Allows the e-Service account holder to submit electronic invoice to government users for respective purchase order. |
| Edit Business Activities & e-Catalogue | Allows the e-Service account holder to maintain the business activities and e-Catalogue of your company.            |
| Edit Contact Person                    | Allows the e-Service account to maintain (and add) contact person details.                                          |
| Receive e-Invoice<br>Acknowledgement   | Allows the e-Service account holder to receive the invoice acknowledgement.                                         |
| View Invoice                           | Allows the e-Service account to view the processing status (at Government side) of the invoices of your company.    |

- 40. Click or (") or for all) to grant function rights to the e-Service account.
- 41. Scroll to the iAM Smart section, Master Account can unbind the Sub-account with "iAM Smart" by ticking the "Unbind iAM Smart" checkbox.

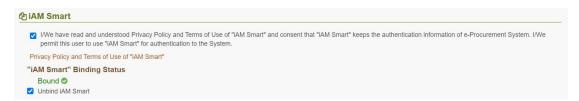

- 42. Click Save button to add new contact or Cancel Edit to cancel the action and back to previous page.
- 43. After Save action succeeded, it returns this contact details page. Scroll down to the bottom of the page and check the e-Service account details.

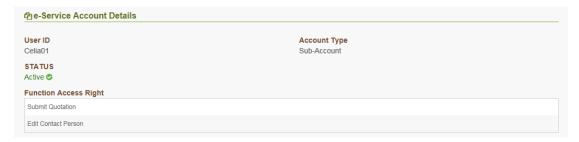

44. Click Close button to return back to List of Contact Person page.

### **CHANGE EMAIL ADDRESS**

#### Note:

- a. Only Master Account holder or Sub-account holder (with Edit Contact Person function right) can change contact person's email address.
- Master Account holder can change his/her email address at Change Email Address page (My Account > Email Address).
- c. Sub-account holder with Edit Contact Person function right cannot change his/her own email address. The email address can only be changed by the Master Account holder or other Subaccount holder with Edit Contact Person function right.
- 45. Select Company Profile > List of Contact Person to launch the List of Contact Person page.
- 46. In the List of Contact Person page, click his/her email address.

   Read More/Edit for the contact person you want to change his/her email address.

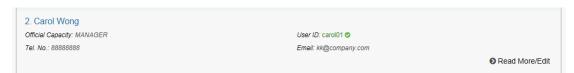

47. The Details of Contact Person page is launched.

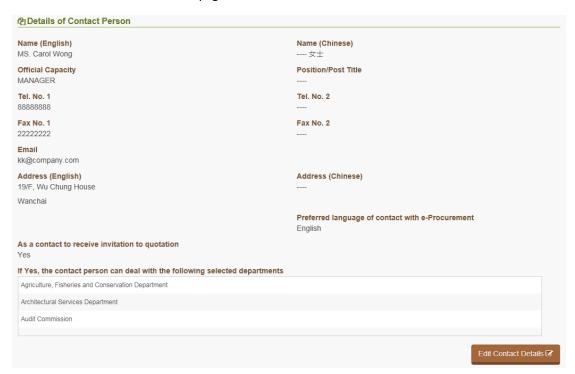

48. Click Edit Contact Details button to edit the details.

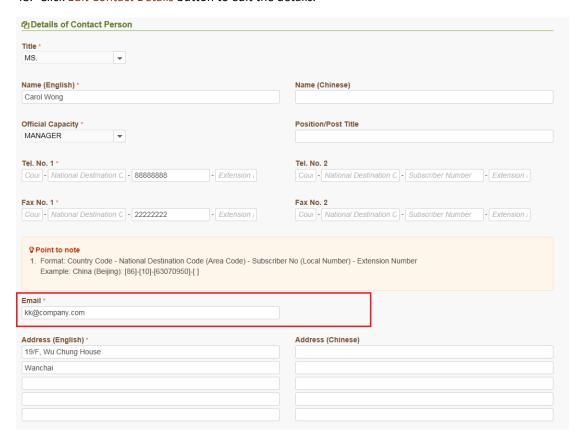

- 49. Modify the Email field.
- 50. Click Save button to save the changes or Cancel Edit button to discard the changes.
- 51. After Save or Cancel Edit, it returns back the Details of Contact Person page. Check the change on the Email field. Click Close button back to the List of Contact Person page.

# RESET E-SERVICE ACCOUNT PASSWORD

Note: Only Master Account holder can modify e-Service account details.

- 52. Select Company Profile > List of Contact Person to launch the List of Contact Person page.
- 53. In the List of Contact Person page, click his/her e-Service account.

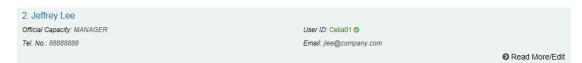

54. The Details of Contact Person page is launched.

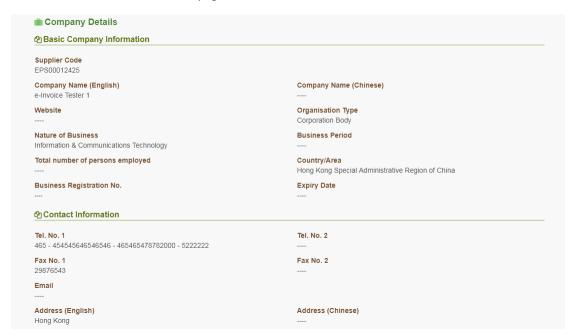

55. Scroll down to the bottom of the page (e-Service Account Details Section)

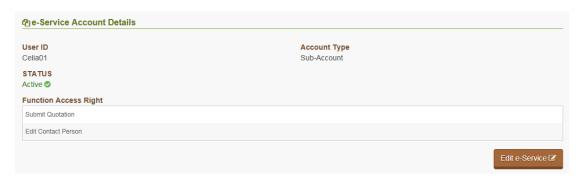

56. Click Edit e-Service button to launch the e-Service Account Details page.

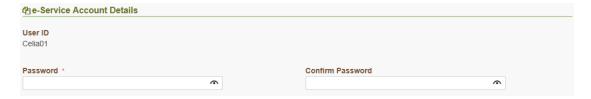

57. Input new password to the Password field for resetting the login password of this e-Service account.

Note: Once you changed the password, the account is automatically unbound with "iAM Smart".

- 58. Click Save button to save the change or Cancel Edit to cancel the action and back to previous page.
- 59. After Save action succeeded, it returns this contact details page. Click Close button to return back to List of Contact Person page.

### **DISABLE E-SERVICE ACCOUNT**

Note: Only Master Account holder can disable the e-Service Account.

- 60. Select Company Profile > List of Contact Person to launch the List of Contact Person page.
- 61. In the List of Contact Person page, click Read More/Edit for the target contact person.

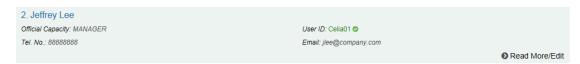

62. The Details of Contact Person page is launched.

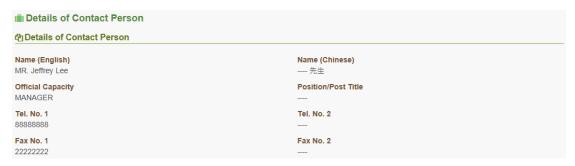

63. Scroll down to the bottom of the page (e-Service Account Details Section)

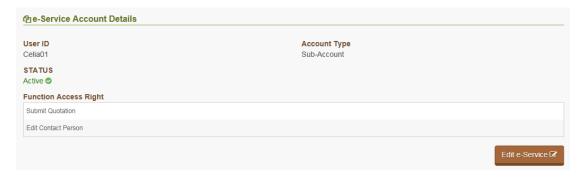

- 64. Click Edit e-Service button to launch the e-Service Account Details page.
- 65. At the bottom of the page, click Disable e-Service € button to disable the account
- 66. After Disable action succeeded, it returns this contact details page. Scroll down to the e-Service Account Details section, the status is marked as "Inactive".

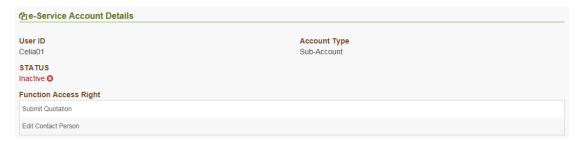

67. Click Close button to return back to List of Contact Person page.

### **ENABLE E-SERVICE ACCOUNT**

Note: Only Master Account holder can enable the e-Service Account from inactive to active status.

- 68. Select Company Profile > List of Contact Person to launch the List of Contact Person page.
- 69. In the List of Contact Person page, click Read More/Edit for the target contact person.

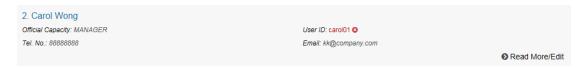

70. The Details of Contact Person page is launched.

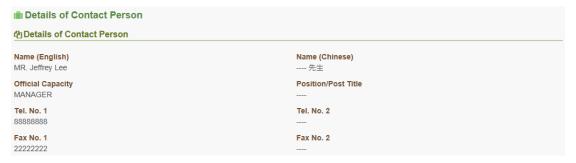

71. Scroll down to the bottom of the page (e-Service Account Details Section)

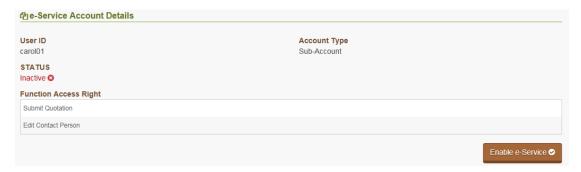

- 72. Click Enable e-Service button to enable the account.
- 73. After Enable action succeeded, it returns this contact details page. Scroll down to the e-Service Account Details section, the status is marked as "Active".

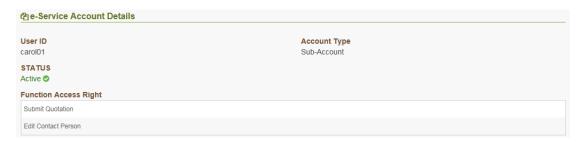

74. Click Close button to return back to List of Contact Person page.

# 4. VIEW AND UPDATE BUSINESS ACTIVITIES

1. Select Company Profile > Business Activities to launch the Business Activities page.

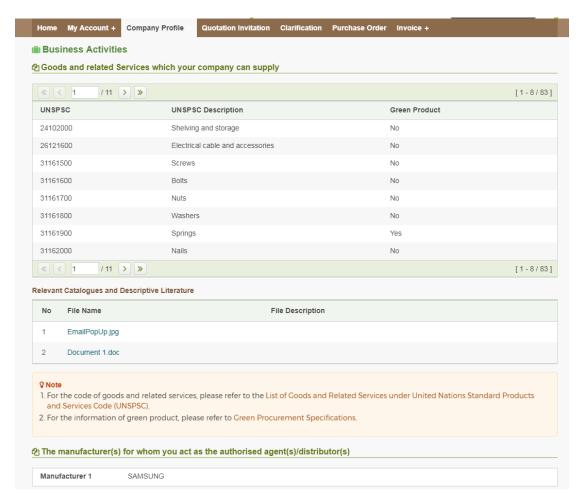

The business activities is displayed into 3 sections –

| Section                       | Description                                                                                                    |
|-------------------------------|----------------------------------------------------------------------------------------------------|
| Goods and Related<br>Services | Display the goods and related services supplied by your company in terms of UNSPSC (United Nations Standard Products and Services Code). |
| Relevant Catalogues           | Display the relevant business catalogue files previous uploaded by your company.                                                         |
| Manufacturers                 | List out the manufacturer information for whom you act as authorised agent(s)/distributor(s).                                            |

#### UPDATE GOODS AND SERVICES INFORMATION

2. Click Business Activities and E-Catalogue function right) can update goods and services information.

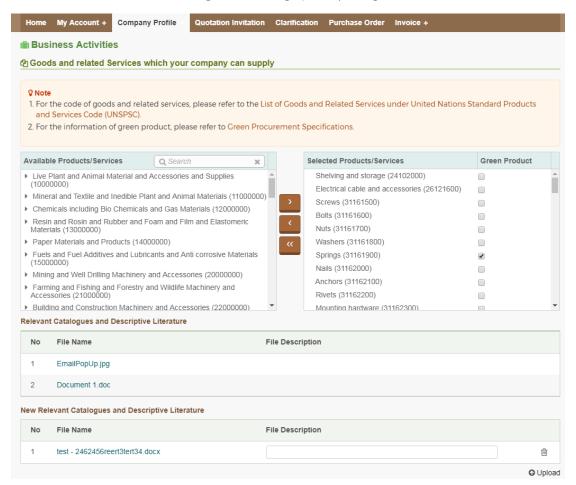

3. To add new goods/services, you can browse the list (click the arrow | ) in the Available Products/Services table, or input the keyword to shortlist the list.

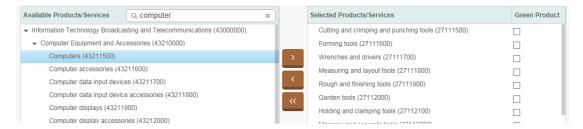

- 4. Click the item (highlighted in blue) and the button to move to the Selected Products/Services table.
- 5. You can indicate whether the provided goods/services has green element by checking the Green Product box.

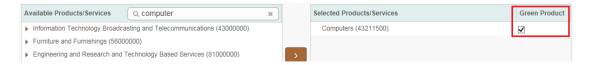

6. To remove the goods/services from the selected list, you can click the item (highlighted in blue) in the Selected Products/Services table and click the button. The selected item will be put back to the Available Products/Services table.

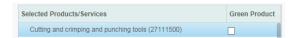

7. You can upload relevant catalogues by clicking the Oupload button in the following table.

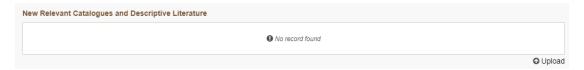

8. You can view the uploaded catalogues in the following table by clicking the link of the document.

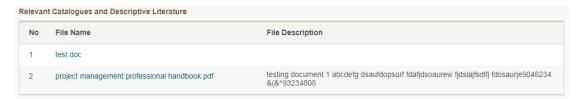

9. Click Save button to save the changes or Cancel Edit to cancel the updates.

Note: After clicking Save button, it will go through the approval process by the e-Procurement Programme Office. During this period, you cannot update the Goods and related Services and upload relevant Catalogue until the approval process is completed. Once completed, an email will be sent to you to notify the result.

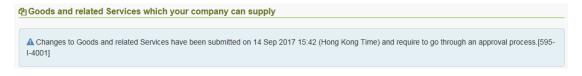

# UPDATE MANUFACTURER

10. Click Edit Manufacturer button. Note: Only Master Account holder or Sub-account holder (with Business Activities and E-Catalogue function right) can update manufacturer information.

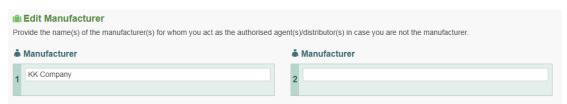

- 11. You can input or modify the manufacturer name.
- 12. Click Save button to save the changes or Cancel Edit to cancel the updates.